## **Anschalten**

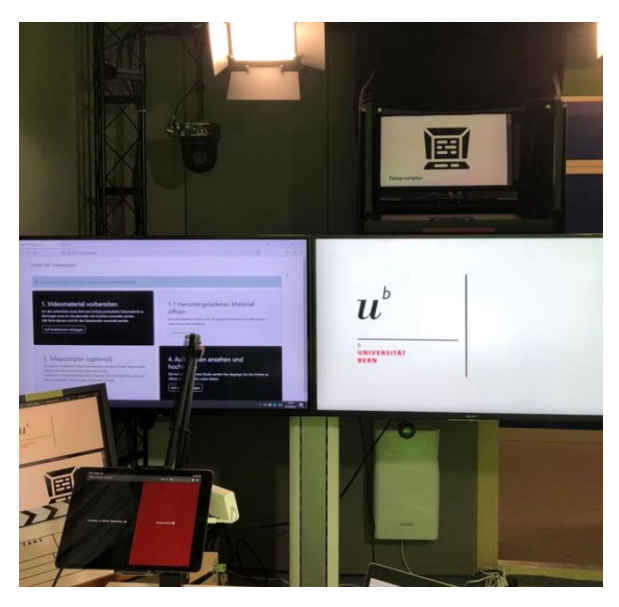

1. Schwarzen Schalter rechts neben dem Eingang drücken

2. Studio betreten

3. 60 Sekunden warten *Bildschirme nicht wie auf dem Bild? Support kontaktieren!*

## **Nachbereitung**

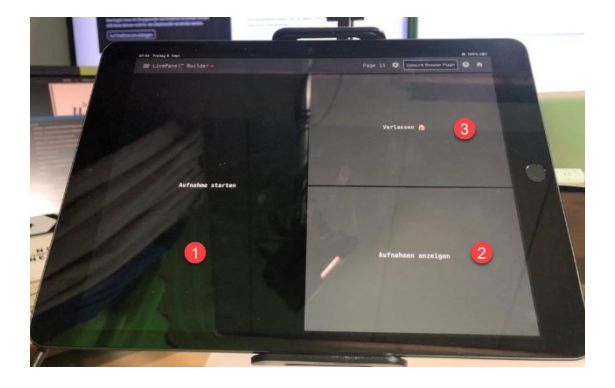

1. Auf Tablet Button Aufnahmen anzeigen öffnen

2. Aufnahme anschauen und auf OneDrive hochladen

3. Aufnahmen löschen

## **Vorbereitung**

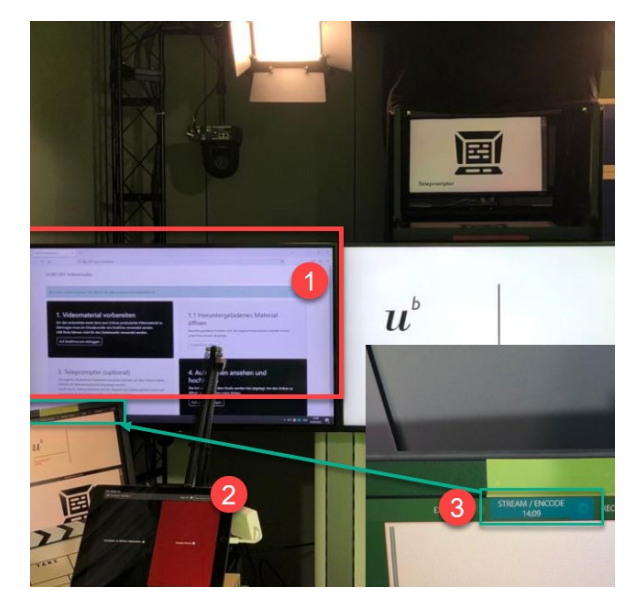

1. Anweisungen auf linkem Studiomonitor befolgen

2. Kameraeinstellungen auf dem Tablet anpassen

3. Aufnahme starten *Wenn STREAM / ENCODE NICHT blau hervorgehoben ist: Support kontaktieren!*

## **Verlassen**

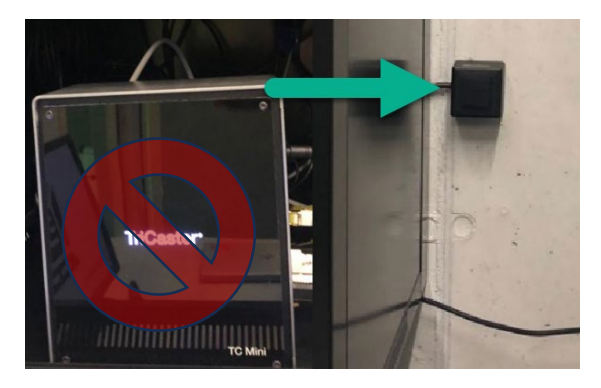

1. Studio verlassen

2. Herunterfahren und 90 Sekunden warten

3. Schwarzen Schalter drücke *WICHTIG: Bitte erst, wenn der TriCaster nicht mehr blau leuchtet!*